## Merlin 22/23 Kopiranje modula iz drugoga e-kolegija (Uvoz)

Nastavnik koji ima otvorena dva ili više e-kolegija u istoj akademskoj godini može prenositi resurse i aktivnosti iz jednoga e-kolegija u drugi odabirom mogućnosti Uvoz iz bloka Administracija ili iz izbornika O pširnije. Nakon toga, potrebno je odabrati e-kolegij iz kojega prebacujemo podatke, a zatim odabrati dugme Nastavi.

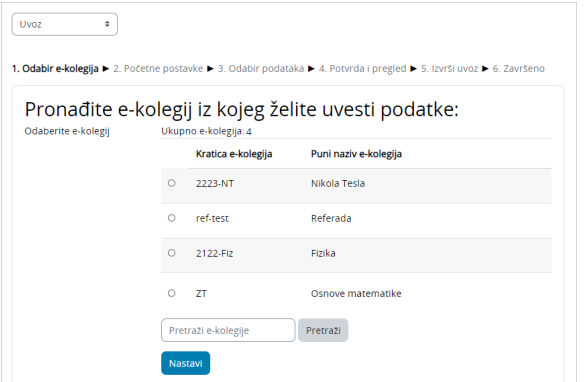

Slika: Odabir e-kolegija iz kojega se izvoze podaci

Početne postavke ne treba mijenjati, a nakon odabira dugmeta Nastavi potrebno je označiti sadržaj koji želimo prebaciti u trenutačni e-kolegij i ponovno odabrati Nastavi. Još jednom se prikazuje popis sadržaja odabranoga za uvoz, a za njegov prijenos treba odabrati dugme Pokreni uvoz.

Tako se ne mogu prenositi podaci o korisnicima.

Resursi/aktivnosti pojavit će se na istome mjestu (temi ili tjednu) gdje su se nalazili u početnome ekolegiju.

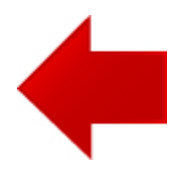

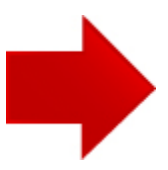